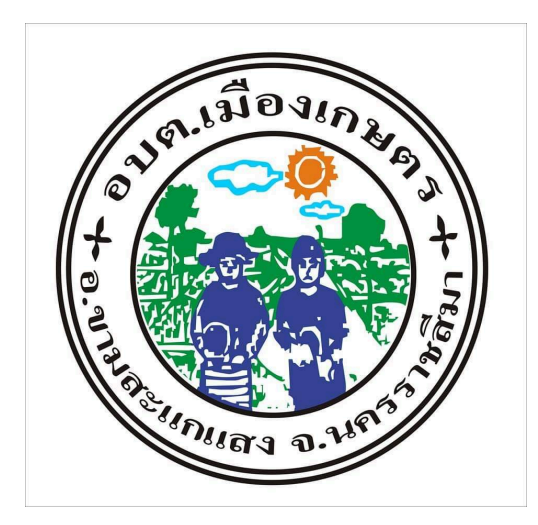

# **คู่มือการปฏิบัติงาน การจดทะเบียนพาณิชย์ (การจดทะเบียนตั้งใหม่) ในระบบจัดเก็บและบริการข้อมูลทะเบียนพาณิชย์**

**สํานักปลัด อบต. องคการบริหารสวนตําบลเมืองเกษตร อําเภอขามสะแกแสง จังหวัดนครราชสีมา**

#### **บทนำ**

การถ่ายโอนงานจดทะเบียนพาณิชย์ให้กับองค์กรปกครองส่วนท้องถิ่นตามที่กำหนดไว้ในแผนการ กระจายอำนาจให้แก่องค์กรปกครองส่วนท้องถิ่น (ฉบับที่ ๒) พ.ศ.๒๕๕๑ และแผนปฏิบัติการกำหนดขั้นตอน การกระจายอำนาจให้แก่องค์กรปกครองส่วนท้องถิ่น (ฉบับที่ ๒) เป็นการถ่ายโอนภารกิจที่สำคัญให้กับองค์กร ปกครองส่วนท้องถิ่นที่รับโอนงานทะเบียนพาณิชย์ เพื่อนําไปบริการประชาชนให้มีคุณภาพ และมาตรฐานตามที่ กรมพัฒนาธุรกิจการค้ากำหนดไว้

งานธุรการ สำนักงานปลัด อบต. จึงได้ดำเนินการจัดทำคู่มือการปฏิบัติงานการจดทะเบียนพาณิชย์ (การจดทะเบียนตั้งใหม่) ในระบบจัดเก็บและบริการข้อมูลทะเบียนพาณิชย์ เพื่อให้ผู้มีหน้าที่รับผิดชอบปฏิบัติงาน ด้านการรับจดทะเบียนพาณิชย์มีแนวทางในการปฏิบัติงานที่ถูกต้องตามระเบียบ กฎหมาย ข้อบังคับ หนังสือสั่งการ ก่อนลงมือปฏิบัติงานเพื่อให้เกิดประสิทธิภาพสอดคล้องแนวทางในการปฏิบัติงานที่มุ่งผลสัมฤทธิ์สู่กระบวนการ บริหารจัดการบ้านเมืองที่ดีโดยมุ่งหมายให้ผู้ปฏิบัติงานทะเบียนพาณิชย์และพนักงานเจ้าหน้าที่ของสำนักงาน ทะเบียนพาณิชย์ใช้เป็น เอกสารอ้างอิงและประกอบในการปฏิบัติงานทะเบียนพาณิชย์ได้อย่างถูกต้องสมบูรณ์ ผู้จัดทําหวังเป็นอย่างยิ่งว่าคู่มือปฏิบัติงานการจดทะเบียนพาณิชย์ (การจดทะเบียนตั้งใหม่)

ในระบบการจัดเก็บและบริการข้อมูลทะเบียนพาณิชย์ที่ได้จัดทำขึ้นนี้จะเป็นประโยชน์ในการปฏิบัติงานของ นายทะเบียนพาณิชย์พนักงานเจ้าหน้าที่ และผู้ที่เกี่ยวข้องพอสมควร

> งานธุรการ สำนักงาบปลัด อบต

### **สารบัญ**

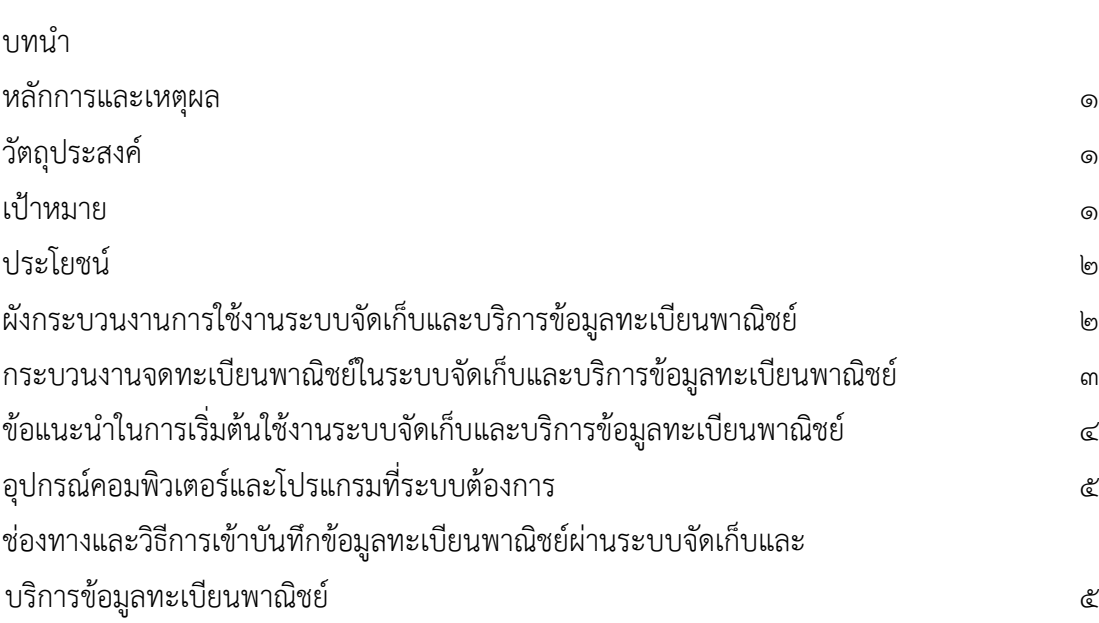

#### **หลักการและเหตุผล**

งานทะเบียนพาณิชย์เป็นภารกิจส่วนหนึ่งของกิจการองค์การบริหารส่วนตำบล มีการบริหารจัดการ ด้านการจัดเก็บภาษีอย่างเป็นขั้นตอน ทั่วถึง และเป็นธรรม โดยคำนึงถึงสภาวะด้านสังคม เศรษฐกิจ เหตุการณ์ต่าง ๆ ที่เกิดขึ้นในปัจจุบันมาเป็นแนวทางควบคู่กับการปฏิบัติงานโดยมิให้เกิดผลกระทบต่อประชาชน โดยการที่จะ ปฏิบัติงานด้านทะเบียนพาณิชย์อย่างถูกต้องนั้น จะต้องถือปฏิบัติตามระเบียบ ข้อกฎหมาย หรือหนังสือสั่งการ ที่เกี่ยวข้อง โดยในการจดทะเบียนพาณิชย์มีกฎหมายหลักที่เกี่ยวข้อง ดังนี้

- ๑. พระราชบัญญัติทะเบียนพาณิชย์ พ.ศ. ๒๔๙๙
- ๒. พระราชบัญญัติทะเบียนพาณิชย์ (ฉบับที่ ๒) พ.ศ. ๒๕๔๙
- ๓. พระราชกฤษฎีกากำหนดกิจการเป็นพาณิชยกิจ พ.ศ. ๒๕๔๖
- ๔. กฎกระทรวง ฉบับที่ ๓ (พ.ศ. ๒๕๔๐) ออกตามความในพระราชบัญญัติทะเบียนพาณิชย์ พ.ศ. ๒๔๙๙
- ๕. ประกาศกระทรวงพาณิชย์ เรื่อง ให้ผู้ประกอบพาณิชยกิจต้องจดทะเบียนพาณิชย์ (ฉบับที่ ๑๐) พ.ศ. ๒๕๑๐
- ๖. ประกาศกระทรวงพาณิชย์ เรื่อง แต่งตั้งพนักงานเจ้าหน้าที่และนายทะเบียนพาณิชย์ (ฉบับที่ ๘) พ.ศ. ๒๕๕๒
- ๗. ประกาศกระทรวงพาณิชย์เรื่อง การตั้งสำนักงานทะเบียนพาณิชย์แต่งตั้งพนักงานเจ้าหน้าที่และ นายทะเบียนพาณิชย์ (ฉบับที่ ๙) พ.ศ. ๒๕๕๒
- ๘. ประกาศกรมพัฒนาธุรกิจการค้า เรื่อง กำหนดแบบพิมพ์ พ.ศ. ๒๕๔๙
- ๙. คำสั่งสำนักงานทะเบียนพาณิชย์ ที่ ๑๓๒/๒๕๔๙ เรื่อง หลักเกณฑ์และวิธีการกำหนดเลขทะเบียน พาณิชย์และเลขคําขอจดทะเบียนพาณิชย์

#### **วัตถุประสงค์**

- 1. เพื่อให้มีคู่มือการปฏิบัติงานที่เป็นมาตรฐานในการจดทะเบียนพาณิชย์อย่างมีประสิทธิภาพ ถูกต้อง และเป็นไปในแนวทางเดียวกัน
- ้๒. เพื่อเป็นเครื่องมือการเรียนรู้ด้วยตนเองและให้ผู้ที่เข้ามาปฏิบัติงานสามารถปฏิบัติงานได้ โดยลด การตอบคําถาม ลดเวลาในการสอนงาน ลดข้อผิดพลาดหรือความขัดแย้งที่อาจจะเกิดในการ ทำงาน
- 3. ใช้เป็นแนวทางในการเริ่มต้นใช้งานระบบจัดเก็บและบริการข้อมูลทะเบียนพาณิชย์

#### **เป้าหมาย**

จัดทำคู่มือปฏิบัติงานการจดทะเบียนพาณิชย์เพื่อใช้ในการปฏิบัติงานของสำนักปลัดองค์การบริหาร ส่วนตำบล ให้เป็นไปในแนวทางเดียวกันตามระเบียบ ข้อกฎหมาย หรือหนังสือสั่งการที่เกี่ยวข้อง โดยจัดทำในส่วนของ การจดทะเบียนตั้งใหม่ในระบบจัดเก็บและบริการข้อมูลทะเบียนพาณิชย์ เว็บไซต์ระบบงานทะเบียนพาณิชย์ กรมพัฒนาธุรกิจการค้า กระทรวงพาณิชย์

**ประโยชน์**

- 1. เพื่อประโยชน์ทางสถิติและทราบหลักฐานของผู้ประกอบพาณิชยกิจ
- 2. เพื่อประโยชน์ในการควบคุมหรือส่งเสริมด้านการพาณิชย์รวมทั้งส่งเสริมเศรษฐกิจของประเทศ ให้ก้าวหน้ายิ่งขึ้น
- 3. ผู้ประกอบพาณิชยกิจสามารถใช้เป็นหลักฐานในทางการค้าได้
- ๔. กรมพัฒนาธุรกิจการค้า กระทรวงพาณิชย์ สามารถทราบข้อมูลจากระบบจัดเก็บและบริการ ข้อมูลทะเบียนพาณิชย์โดยตรง
- 5. เพื่อปรับปรุงข้อมูลผู้ประกอบการให้ตรงตามการเปลี่ยนแปลงที่เกิดขึ้น

#### **ผังกระบวนงานการใช้งานระบบจัดเก็บและบริการข้อมูลทะเบียนพาณิชย์**

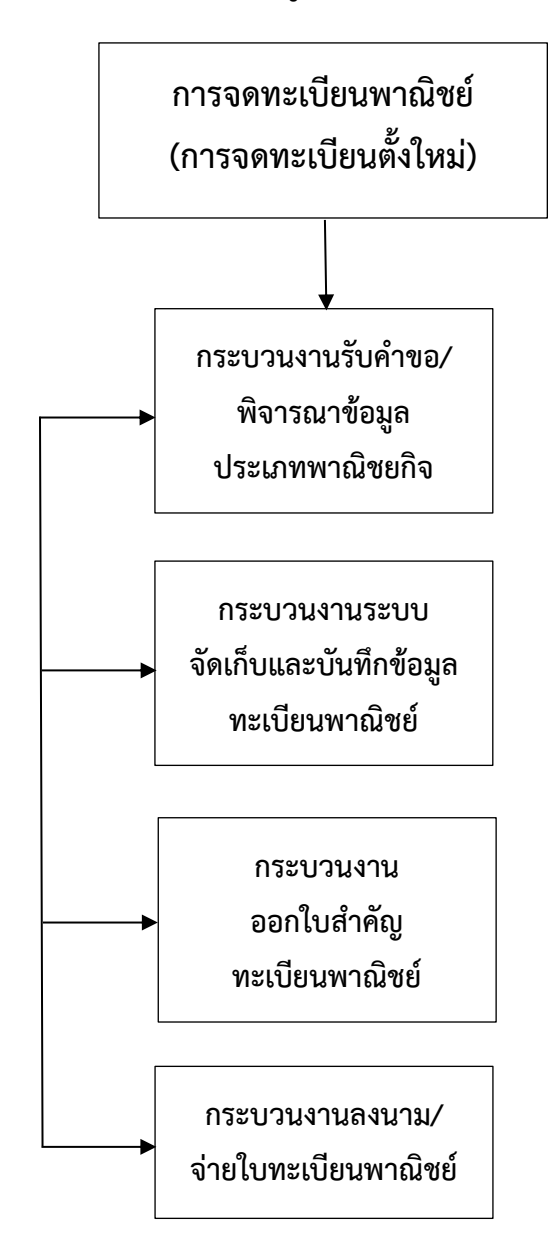

### **กระบวนงานจดทะเบียนพาณิชย์(การจดทะเบียนตั้งใหม่) ในระบบจัดเก็บและบริการข้อมูลทะเบียนพาณิชย์**

เริ่มตั้งแต่ผู้รับบริการแจ้งความประสงค์จดทะเบียนพาณิชย์ โดยนำแบบคำขอจดทะเบียนพาณิชย์ ให้กรอก จากนั้นจึงจะเริ่มเข้าสู่กระบวนงานที่ ๑ : กระบวนงานจดทะเบียนพาณิชย์โดยเริ่มตั้งแต่ การรับแบบคําขอ จดทะเบียนพาณิชย์ (แบบ ทพ.) ตรวจสอบเอกสารและสอบถามข้อมูลของกิจการ ประกอบการพิจารณาข้อเท็จจริง ในการจดทะเบียนพาณิชย์ แล้วจึงเข้าสู่ กระบวนงานที่ ๒ : กระบวนงาน ระบบจัดเก็บและบันทึกข้อมูลทะเบียน พาณิชย์เป็นการบันทึกข้อมูลจากแบบคําขอจดทะเบียนพาณิชย์ (แบบ ทพ.) เข้าสู่เว็บไซต์ระบบงานทะเบียนพาณิชย์ ึกรมพัฒนาธุรกิจการค้า กระทรวงพาณิชย์ แล้วจึงเข้าสู่กระบวนงานที่ ๓ : กระบวนงานตรวจสอบข้อมูลความถูกต้อง ้ออกใบสำคัญทะเบียนพาณิชย์ และพิมพ์ใบทะเบียนพาณิชย์ แล้วจึงเข้าสู่กระบวนงานที่ ๔ : กระบวนงานนำเสนอ ใบทะเบียนพาณิชย์ที่จัดพิมพ์ให้นายทะเบียนพาณิชย์เพื่อลงนาม และนําจ่ายใบทะเบียนพาณิชย์พร้อมให้ตรวจสอบ ข้อมูล ความถูกต้องอีกครั้ง ซึ่งในกระบวนงานต่าง ๆ ที่กล่าวมามีรายละเอียดดังต่อไปนี้

กระบวนงานที่ ๑ : กระบวนงานจดทะเบียนพาณิชย์โดยเริ่มตั้งแต่การรับแบบคําขอจด ทะเบียน พาณิชย์ (แบบ ทพ.) ตรวจสอบเอกสารและสอบถามข้อมูลของกิจการประกอบการพิจารณา ข้อเท็จจริงในการ จดทะเบียนพาณิชย์พร้อมตรวจสอบเอกสารประกอบการพิจารณาโดยละเอียด

ึกระบวนงานที่ ๒ : กระบวนงานระบบจัดเก็บและบันทึกข้อมูลทะเบียนพาณิชย์ เป็นการบันทึกข้อมูล จากแบบคำขอจดทะเบียนพาณิชย์ (แบบ ทพ.) เข้าสู่เว็บไซต์ระบบงานทะเบียนพาณิชย์ กรมพัฒนาธุรกิจการค้า กระทรวงพาณิชย์

ึกระบวนงานที่ ๓ : กระบวนงานตรวจสอบข้อมูลความถูกต้อง ออกใบสำคัญทะเบียนพาณิชย์ และ พิมพ์ใบทะเบียนพาณิชย์

กระบวนงานที่ ๔ : กระบวนงานนําเสนอใบทะเบียนพาณิชย์ที่จัดพิมพ์ให้นายทะเบียนพาณิชย์ เพื่อลงนาม และนําจ่ายใบทะเบียนพาณิชย์พร้อมให้ตรวจสอบข้อมูลความถูกต้องอีกครั้ง

 $\epsilon$ 

#### <u>ข้อแนะนำในการเริ่มต้นใช้งานระบบจัดเก็บและบริการข้อมูลทะเบียนพาณิชย์</u>

1. ด้านอุปกรณ์คอมพิวเตอร์

1.1 เครื่องคอมพิวเตอร์ส่วนบุคคล หรือเครื่องคอมพิวเตอร์โน้ตบุ๊ค

๑.๒ เครื่องปริ้นเตอร์เพื่อใช้พิมพ์ใบสําคัญทะเบียนพาณิชย์

#### ๒. ด้านโปรแกรมที่จําเป็นในการใช้งานระบบ

๒.1 Browser (โปรแกรมสำหรับเปิดอินเทอร์เน็ตเพื่อเข้าใช้ระบบ) ซึ่งรองรับการใช้งานระบบ โดยต้องมีเวอร์ชั่น ดังต่อไปปี้

- Internet Explorer เวอร์ชั่น ๑๐ ขึ้นไป

- Google Chrome

- Mozilla Firefox

- อื่น ๆ เช่น Spark Browser, Opera, Safari ที่เป็นเวอร์ชั่นปัจจุบัน และต้องทำการตั้งค่าให้เว็บไซต์ ระบบสามารถแสดงหน้าจอปุ่มแว่นขยาย ( ) เช่น หน้าจอรายการคําขอ หน้าจอรายชื่อนายทะเบียน หน้าจอรายการ รหัสธุรกิจ และหน้าจอหน้าใบสําคัญทะเบียนพาณิชย์จากระบบ

๒.๒ Acrobat Reader สำหรับใช้แสดงหน้าใบสําคัญทะเบียนพาณิชย์

๒.๓ Java เวอร์ชั่นปัจจุบัน สำหรับใช้แสดงหน้ารายงาน ในเมนูรายงาน ซึ่งต้องทำการตั้งค่าอนุญาต ให้เว็บไซต์ระบบรันหน้ารายงานด้วยโปรแกรม Java ได้

\*\* โปรแกรมในข้อ ๒.๑ และ ๒.๓ ควรปรับปรุงให้เป็นปัจจุบันเสมอ

๓. ข้อควรทราบอื่น ๆ ที่สำคัญในการใช้งานระบบ

๓.๑ เพื่อความปลอดภัยของข้อมูลระบบจะทำการออกจากระบบไปที่หน้า Login ใหม่ กรณีที่ไม่ได้ใช้งาน ระบบต่อเนื่องเป็นเวลาเกิน ๓๐ นาที

๓.๒ กรณีที่ไม่ได้ใช้รหัสผู้ใช้ และรหัสผ่าน ในการเข้าสู่ระบบติดต่อกันเป็นระยะเวลาเกิน ๖ เดือน ระบบจะทำ การเปลี่ยนรหัสผ่านใหม่ วิธีแก้ไขให้ติดต่อเจ้าหน้าที่กองทะเบียนบริษัทมหาชนและธุรกิจพิเศษ กรมพัฒนาธุรกิจ การค้า เพื่อดำเนินการแก้ไข

๓.๓ ควรล้างข้อมูลการท่องเว็บไซต์บน Browser อย่างน้อยเดือนละ ๑ ครั้ง เพื่อล้างหน้าจอ error ที่ค้างอยู่ ในหน้าระบบ และเพื่อป้องกันปัญหาระบบช้าหรือปัญหาการพิมพ์ใบสําคัญซ้ำคําขอเดิมที่เคยพิมพ์ไว้ก่อนหน้า

๓.๔ กรณีที่เครื่องคอมพิวเตอร์ได้ลงโปรแกรมช่วยดาวน์โหลด เช่น Internet Download Manager ควรล้างไฟล์ ใบสําคัญทะเบียนพาณิชย์(RCR๐๒๐๑๐๐.xml.pdf) ในหน้าประวัติการดาวน์โหลดของโปรแกรมดังกล่าวทุกครั้งที่มีการ ดาวน์โหลดไฟล์ใบสําคัญทะเบียนพาณิชย์จากระบบเพื่อป้องกันปัญหาการพิมพ์ใบสําคัญซ้ำคําขอเดิมที่เคยพิมพ์ไว้ก่อนหน้า ๓.๕ กรณีมีการสแกนคําขอทะเบียนพาณิชย์เพื่อใช้แนบ (upload) ลงระบบ ให้ตั้งค่าขนาดการสแกนเอกสาร ให้มีขนาดเล็กลงกว่าการใช้งานปกติและเลือกบันทึกไฟล์สแกนเป็นสกุล "pdf" เนื่องจากระบบอนุญาตให้แนบไฟล์ เอกสารที่มีขนาดใหญ่ไม่เกิน ๓ mb ได้เท่านั้น และการตั้งชื่อไฟล์สกุล "pdf" นั้น ต้องตั้งเป็นชื่อภาษาอังกฤษ หรือ ตัวเลขเท่านั้น เพื่อป้องกันความเสียหายของไฟล์ที่จะแนบ

**อุปกรณ์คอมพิวเตอร์และโปรแกรมที่ระบบต้องการ**

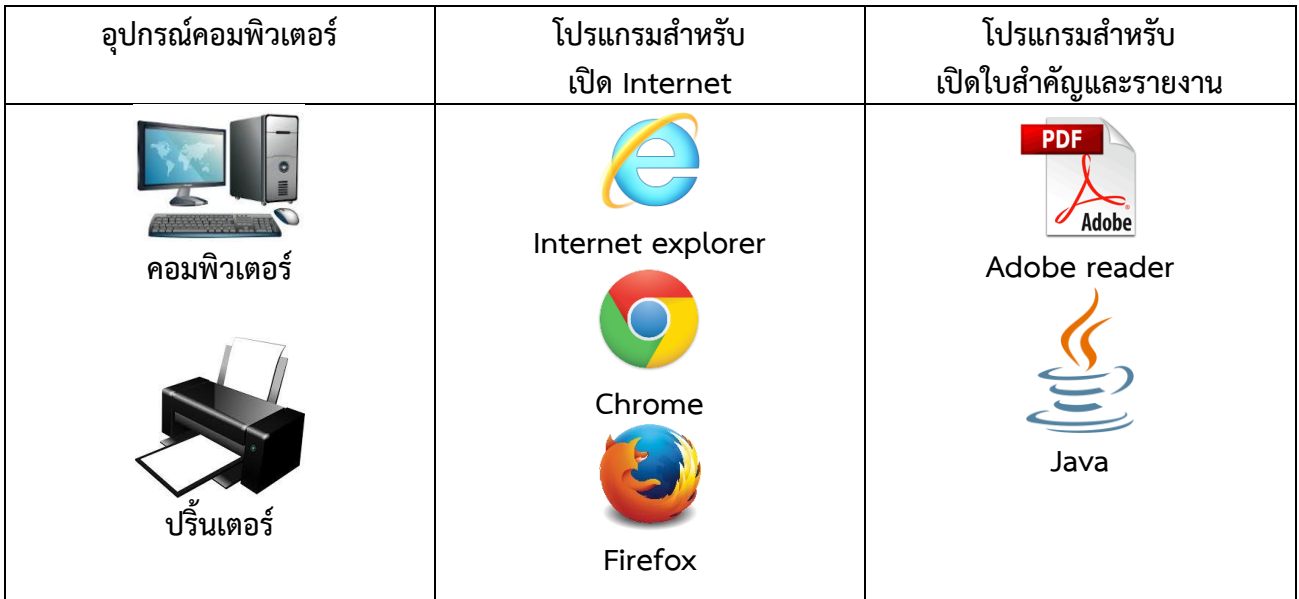

#### **ช่องทางการเข้าบันทึกข้อมูลทะเบียนพาณิชย์**

หน้าเว็บไซต์ระบบจัดเก็บและบันทึกข้อมูลทะเบียนพาณิชย์ผ่านอินเทอร์เน็ต(http://regcom.dbd.go.th)

สามารถเข้าถึงได้ ๒ ช่องทาง

๑. ใช้วิธีกรอกชื่อเว็บไซต์(.dbd.go.th) โดยตรง

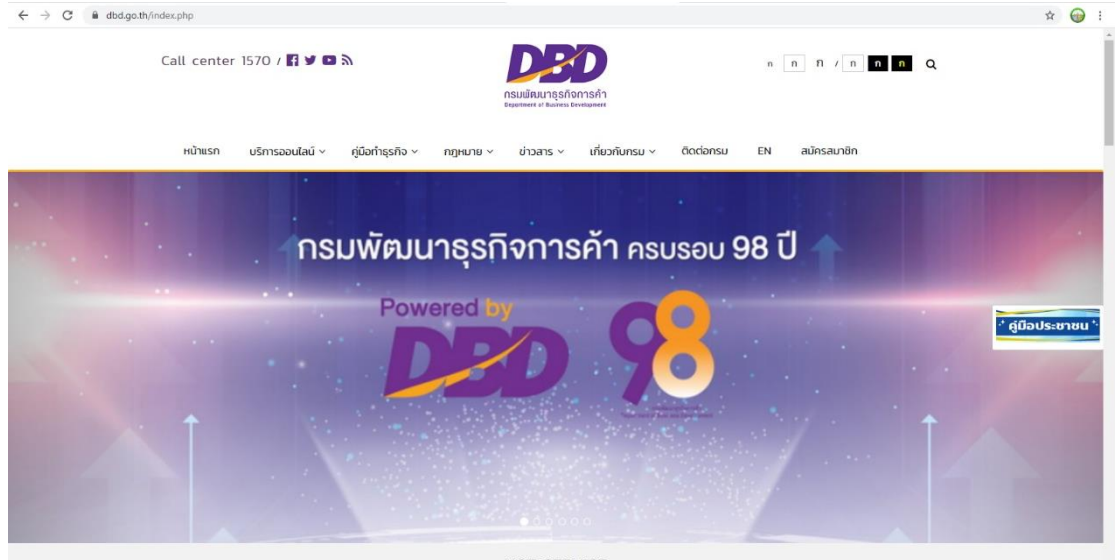

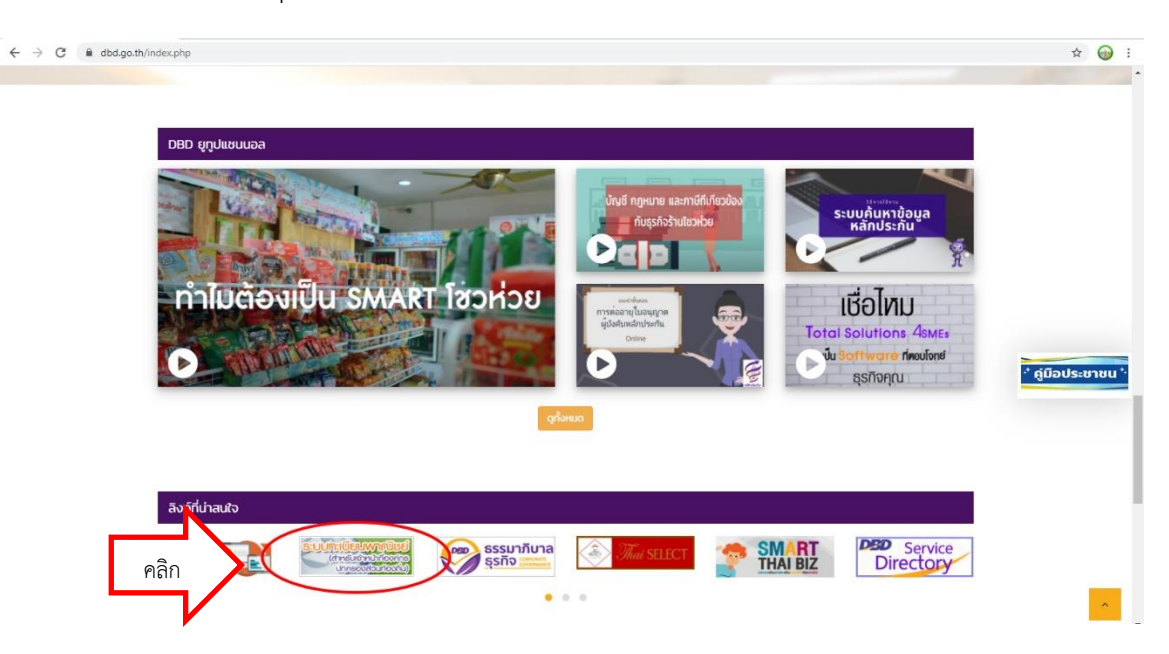

๒. เข้าผ่านเว็บไซต์กรมพัฒนาธุรกิจการค้า (www.dbd.go.th) และคลิกแบนเนอร์ระบบทะเบียนพาณิชย์

3. เลือกเข้าหัวข้อระบบจดทะเบียนพาณิชย์

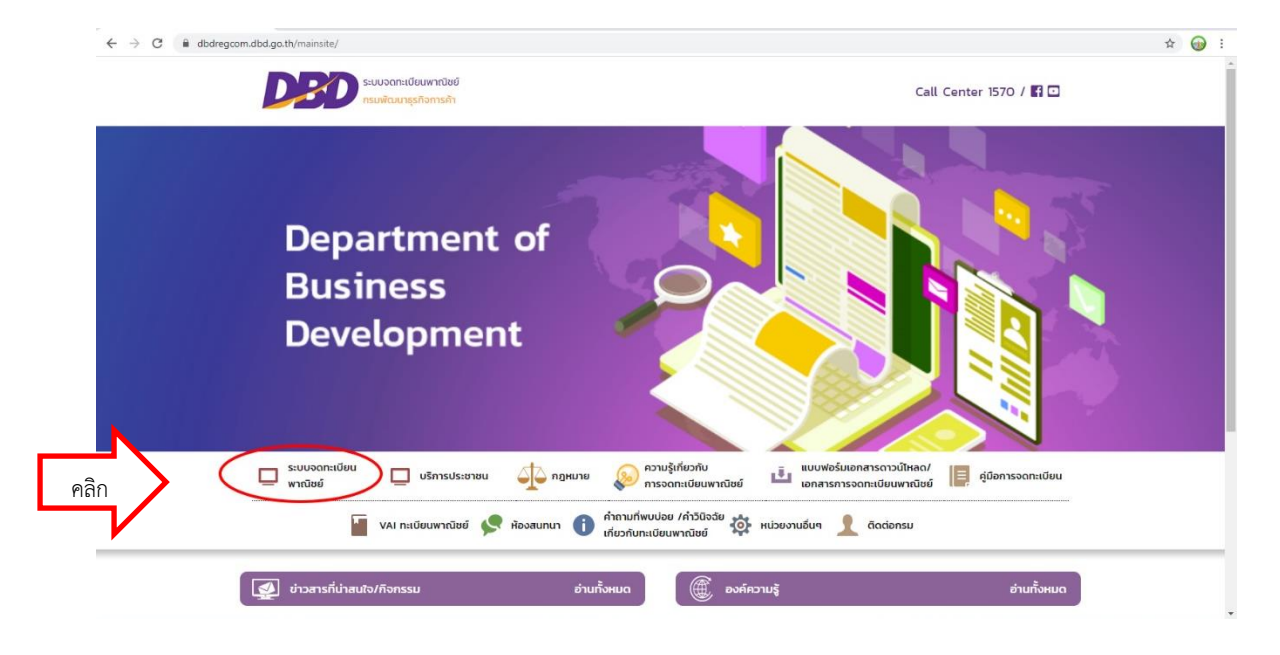

4. กรอกรหัสผู้ใช้และรหัสผ่าน จากนั้นกดเข้าสู่ระบบ

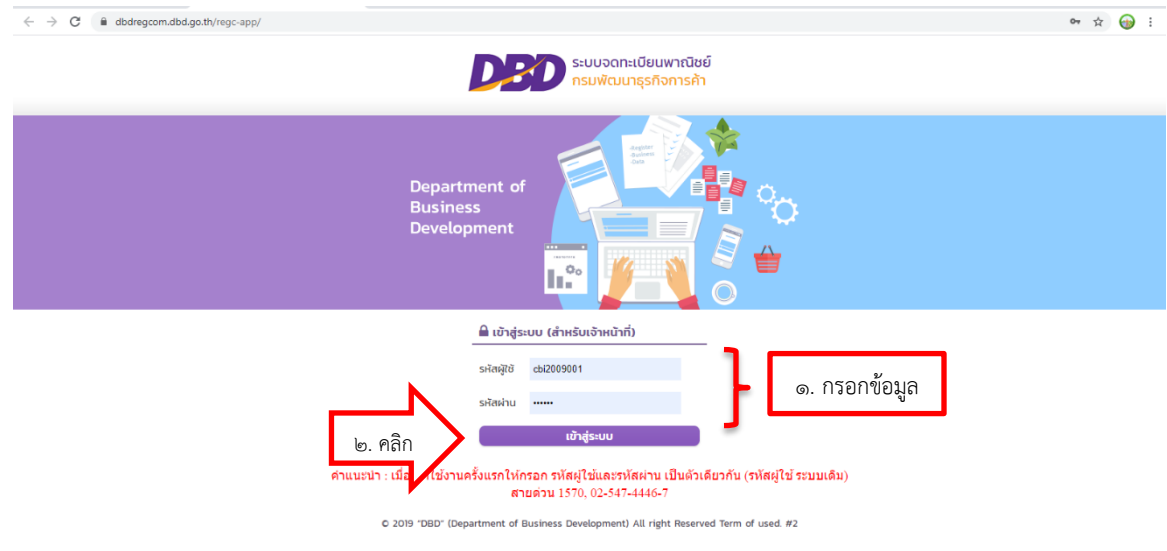

5. เลือกหมวดบันทึกคำขอและเลือกหมวดจัดตั้งทะเบียนพาณิชย์

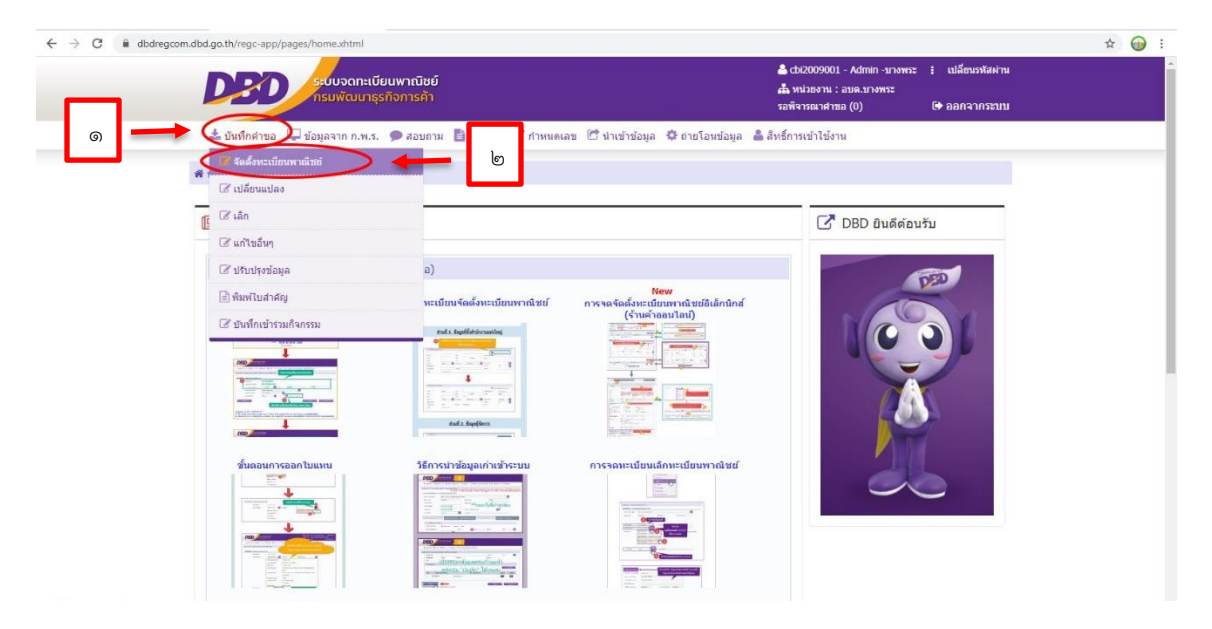

6. คลิกเลือกข้อมูลนายทะเบียนและรอระบบขึ้นชื่อนายทะเบียนแบบอัตโนมัติ

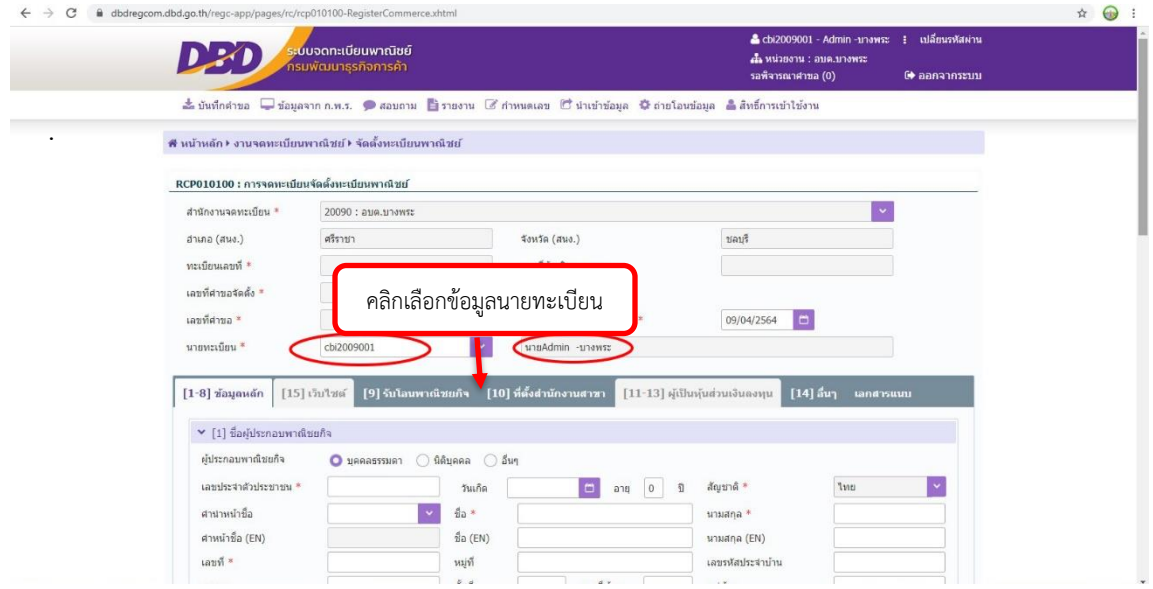

7. (ส่วนที่ 1 ชื่อผู้ประกอบพาณิชยกิจ) คลิกเลือกประเภทผู้ประกอบพาณิชยกิจ

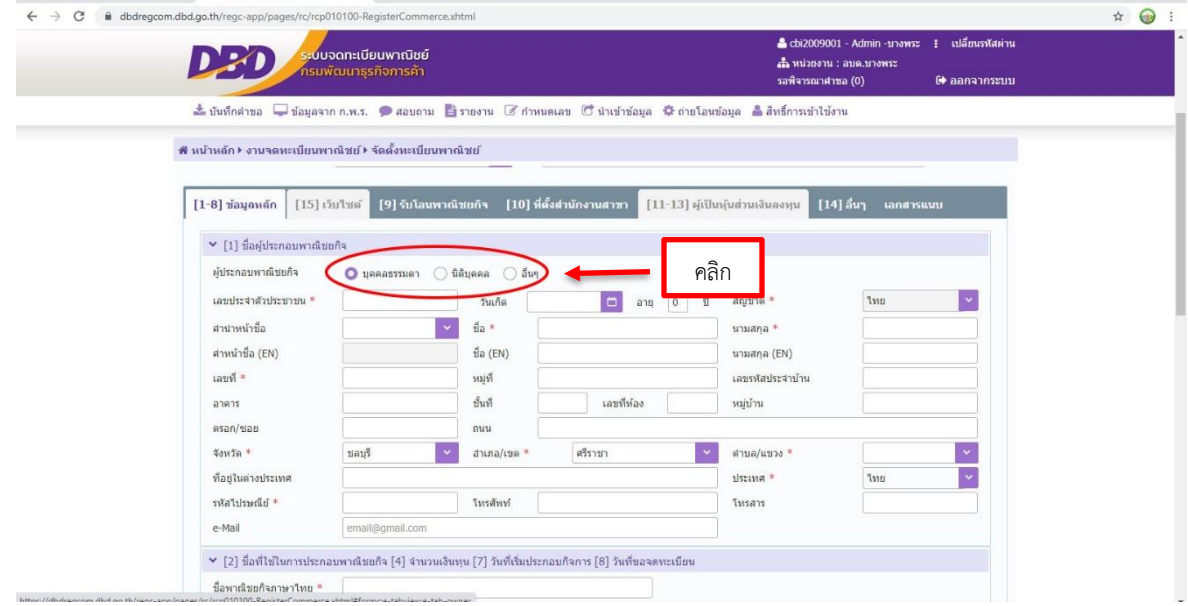

8. (ส่วนที่ 1 ชื่อผู้ประกอบพาณิชยกิจ) กรอกข้อมูลส่วนตัวของผู้ประกอบพาณิชยกิจตามลำดับ

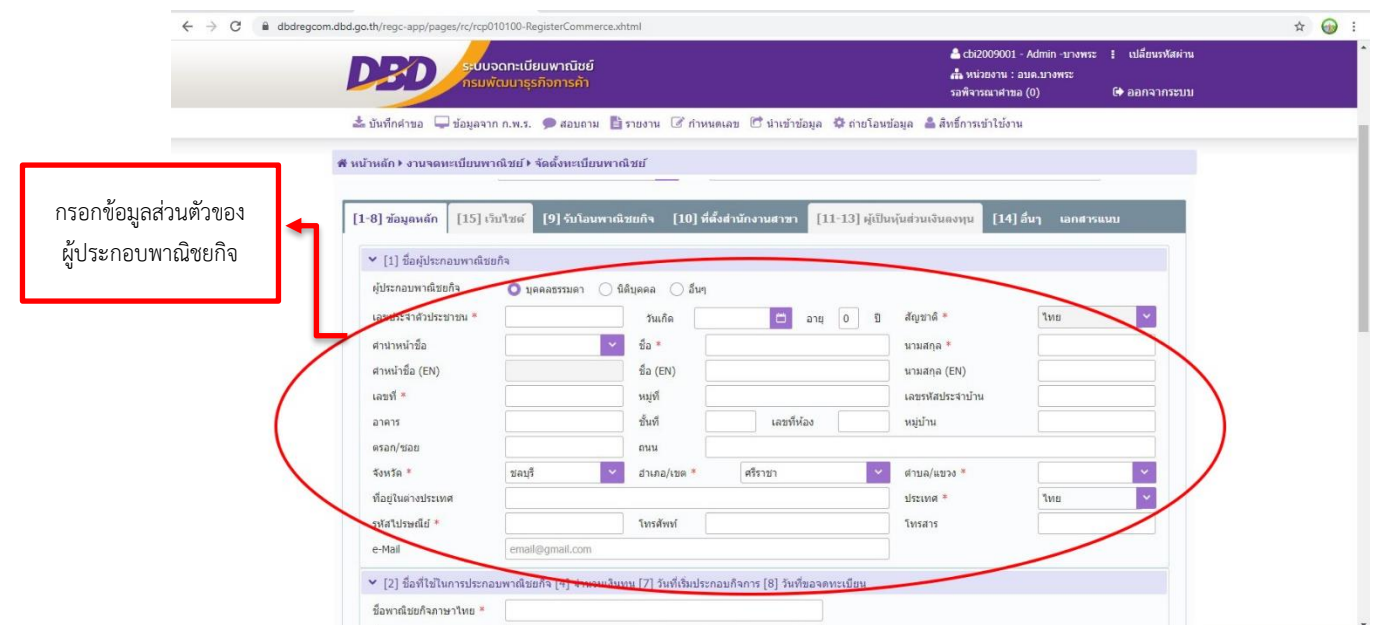

9. (ส่วนที่ 2 ชื่อที่ใช้ในการประกอบพาณิชยกิจ, จำนวนเงินทุน, วันที่เริ่มประกอบกิจการ, วันที่ขอจดทะเบียน) กรอกข้อมูลส่วนที่ ๒ ตามลำดับและกรอกชื่อพาณิชยกิจอักษรโรมัน (ถ้ามี)

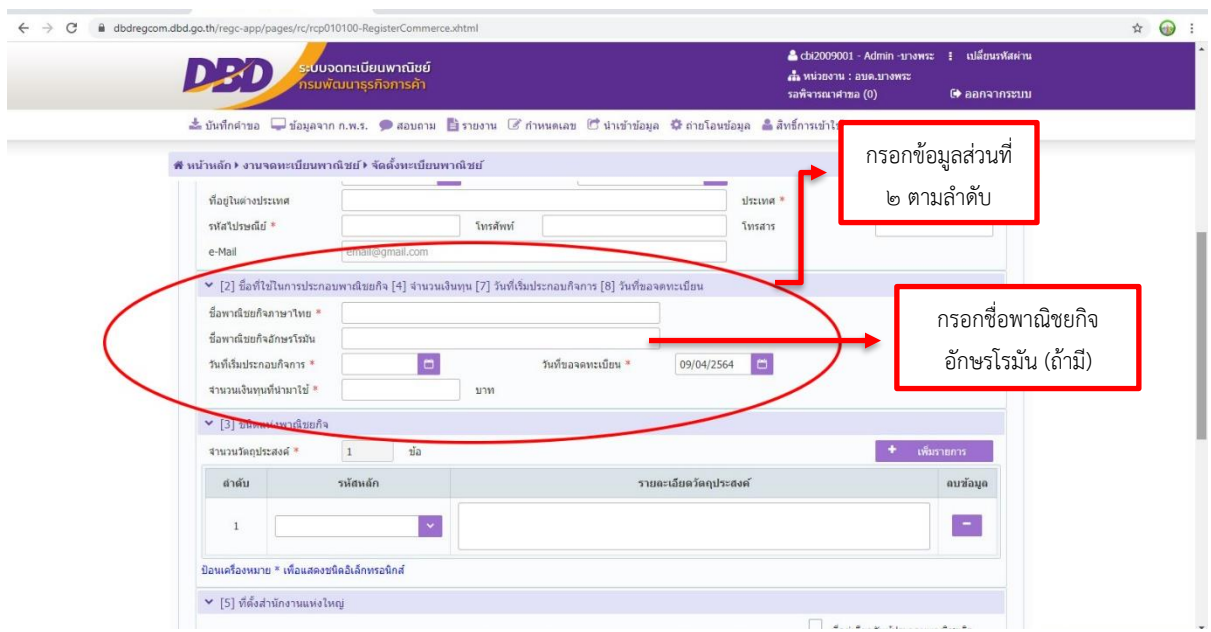

ด๐. (ส่วนที่ ๓ ชนิดแห่งพาณิชยกิจ) คลิกเลือกรหัสธุรกิจและระบุรายละเอียดวัตถุประสงค์ หากต้องการเพิ่ม วัตถุประสงค์ให้คลิก เพิ่มรายการ

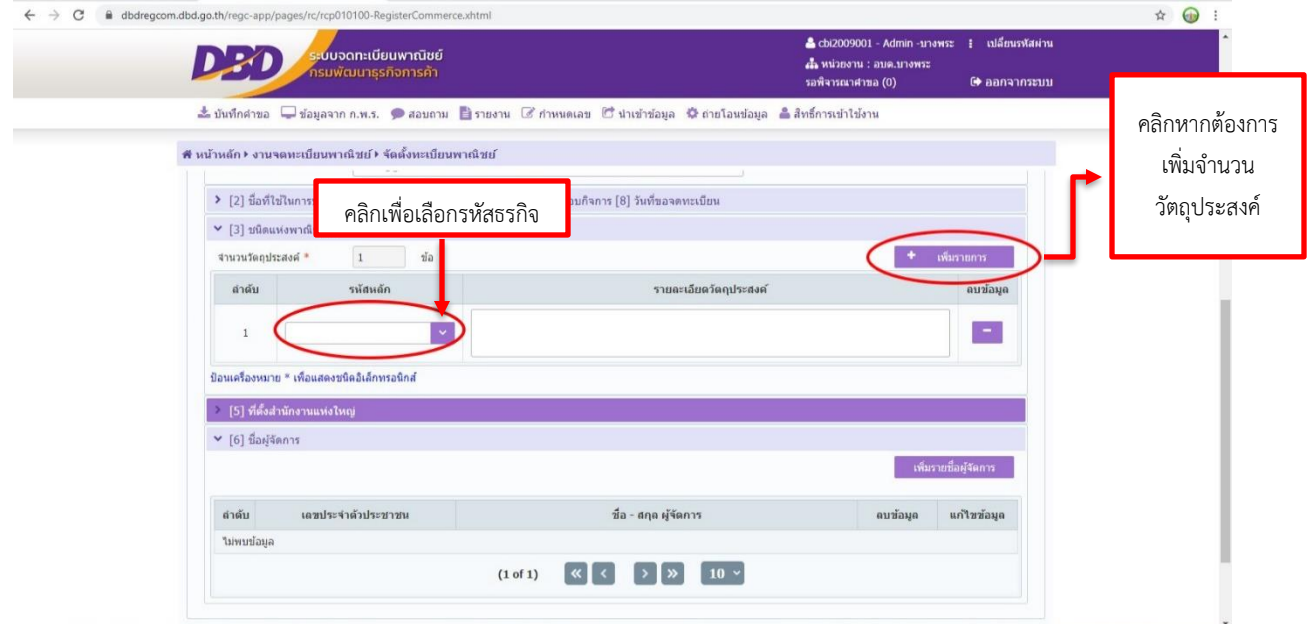

11. กรอกข้อมูลที่ตั้งสำนักงานใหญ่ หากที่ตั้งสำนักงานใหญ่เป็นที่อยู่เดียวกับผู้ประกอบการพาณิชยกิจ สามารถคลิก ได้ที่มุมด้านขวา ระบบจะกรอกที่อยู่ให้อัตโนมัติ

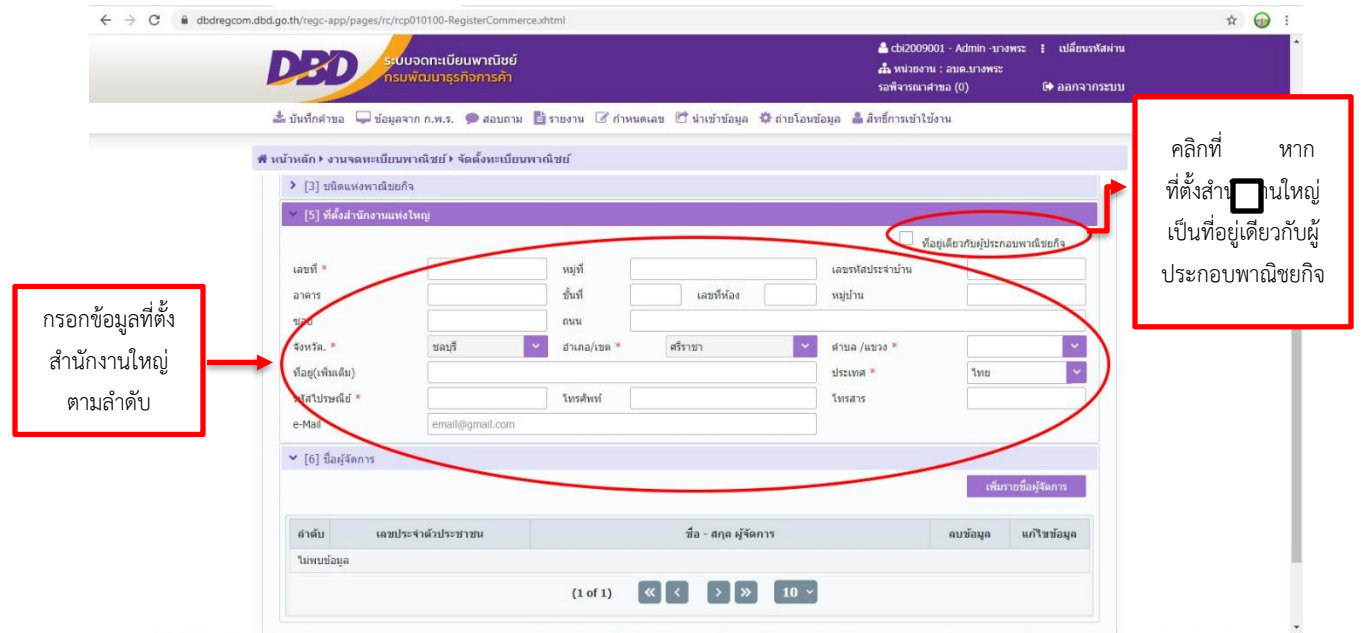

12. คลิกเพิ่มรายชื่อผู้จัดการ

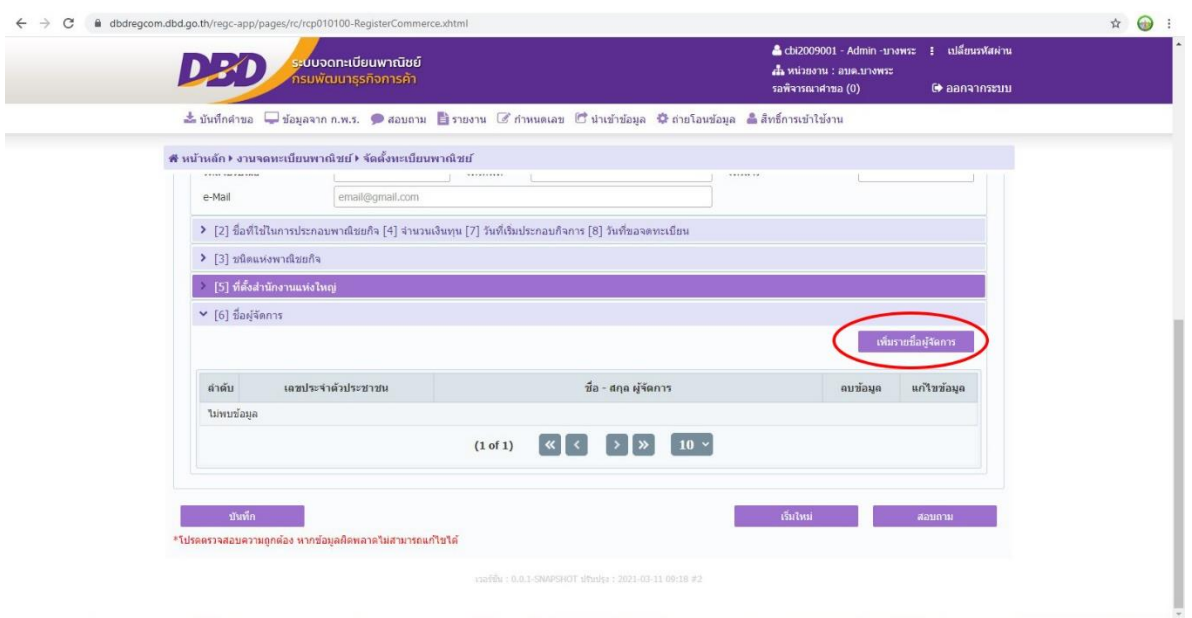

๑๓. กรอกข้อมูลส่วนตัวของผู้จัดการตามลำดับ หากเป็นบุคคลเดียวกับผู้ประกอบพาณิชยกิจ ให้คลิก  $\Box$  ที่มุมขวา ของหน้าต่างระบบจะกรอกข้อมูลให้อัตโนมัติ

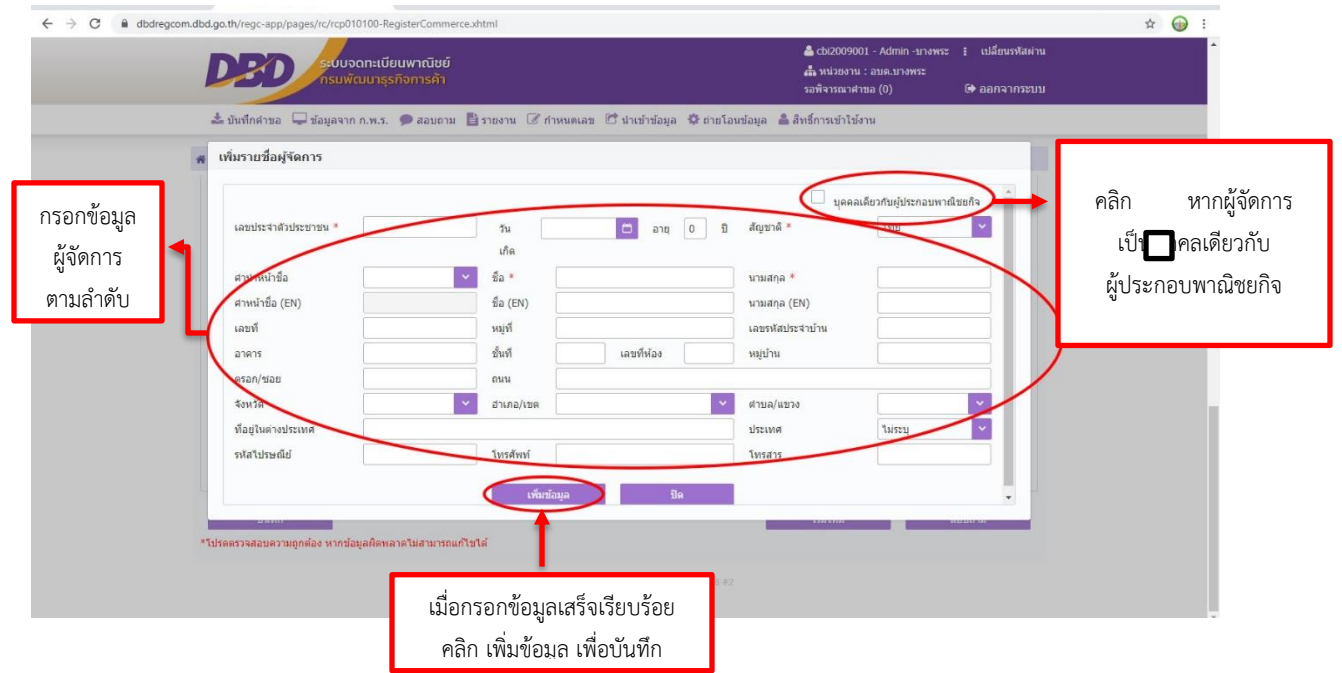

ඉ|්

14. เมื่อกรอกข้อมูลครบถ้วนและตรวจสอบข้อมูลเรียบร้อยแล้ว คลิก บันทึก เพื่อทำการบันทึกข้อมูลพาณิชยกิจ

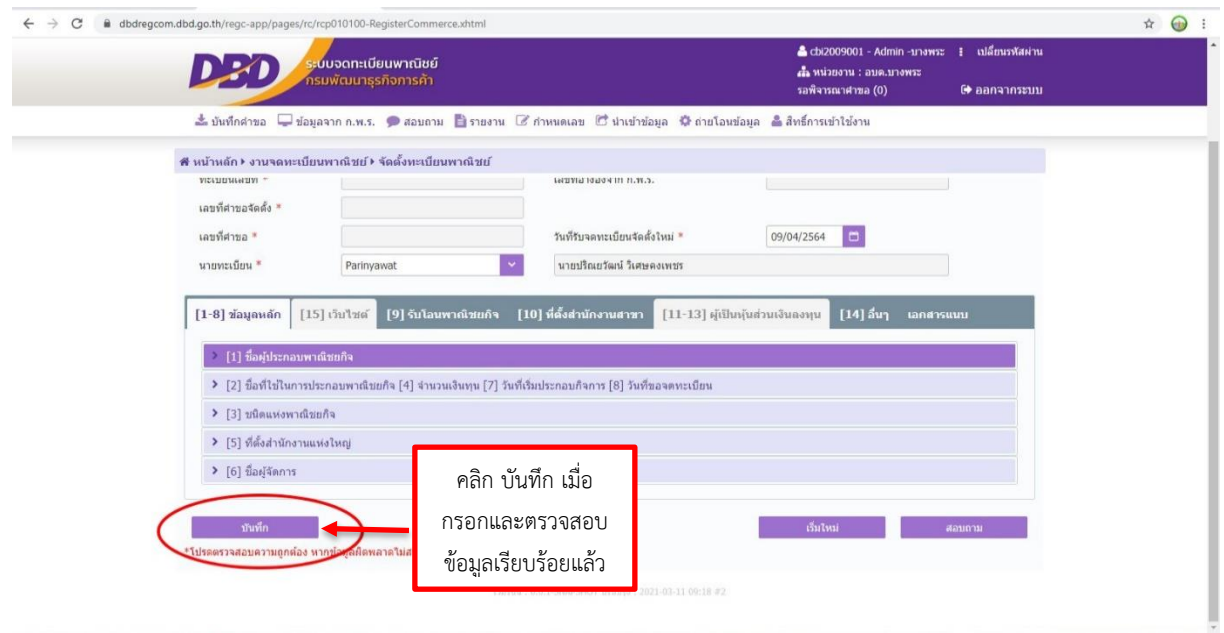

15. หากต้องการพิมพ์ใบสำคัญ ให้เลือกหมวด บันทึกคำขอ และคลิก พิมพ์ใบสำคัญ

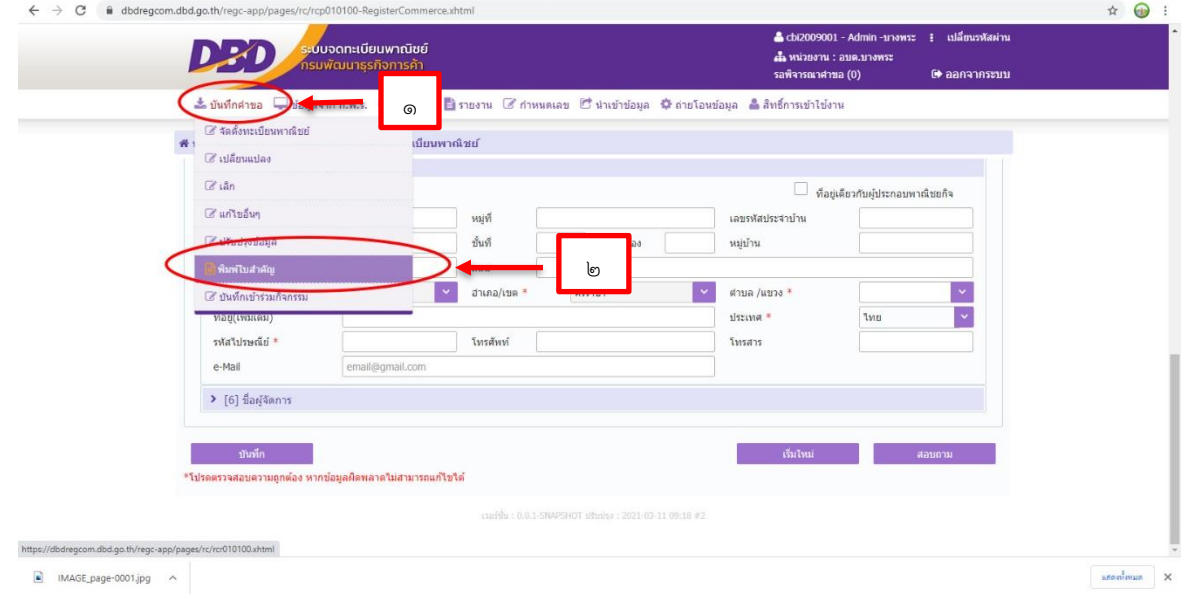

ை

#### $\leftarrow$   $\rightarrow$  C  $\bullet$  dbdregcom.dbd.go.th,  $\qquad \qquad \hat{r} \quad \textcircled{1} \quad \text{if} \quad \hat{r} \quad \text{if} \quad \hat{r} \quad \text{if} \quad \hat{r} \quad \text{if} \quad \hat{r} \quad \text{if} \quad \hat{r} \quad \text{if} \quad \hat{r} \quad \text{if} \quad \hat{r} \quad \text{if} \quad \hat{r} \quad \text{if} \quad \hat{r} \quad \text{if} \quad \hat{r} \quad \text{if} \quad \hat{r} \quad \text{if} \quad \hat{r} \quad \text{if} \quad \hat{r} \quad \text{if} \quad \hat{r} \quad \text$ 010100 vhtm Chi2009001 - Admin -1/14993 ! เปลี่ยนรหัสผ่าน **D20** ม<sup>ี</sup>บจดทะเบียนพาณิชย์ (♦ ออกจากระบบ ้# หน้าหลัก⊁ งานจดทะเบียนพาณิชย์⊁ พิมพ์ใบสำคัญ RCR010100 : พิมพ์ใบสำคัญทะเบียนพาณิชย์ ทะเบียนเลขที่ \* เลขที่ศาขอจัดตั้  $\left\vert \mathbf{v}\right\vert$  เลขที่ศาขอ $^*$  $\ddot{\phantom{0}}$ ชื่อผู้ประกอบพาณิชยกิจ กรอกรายละเอียด จดทะเบียนเมื่อวันที่ ตามลำดับบื้อหาณิชยกิจ ชนิดแห่งทาณิชยกิจ ที่ตั้งสำนักงานใหญ่ หายหะเบียนพาณิชย์ สำนักงานจดทะเบียน สถานะใบสำคัญ  $\bullet$  ฉบับจริง  $\circ$  ออกใบแทน โมพ์ใบสำคัญ ≉  $09/04/2564$   $\qquad \qquad \Box$ ี กันที่ 1  $\vert \mathbf{v} \vert$ นายทะเบีย รายละเอียดเพิ่มเติม  $\boxed{\bullet}$  IMAGE\_page-0001.jpg  $\land$  $\begin{tabular}{|c|c|c|c|} \hline \quad \quad & $\times$ \quad \\ \hline \end{tabular}$

### 16. กรอกข้อมูลสำคัญใบทะเบียนพาณิชย์ตามลำดับและคลิก พิมพ์ เพื่อพิมพ์ใบสำคัญ

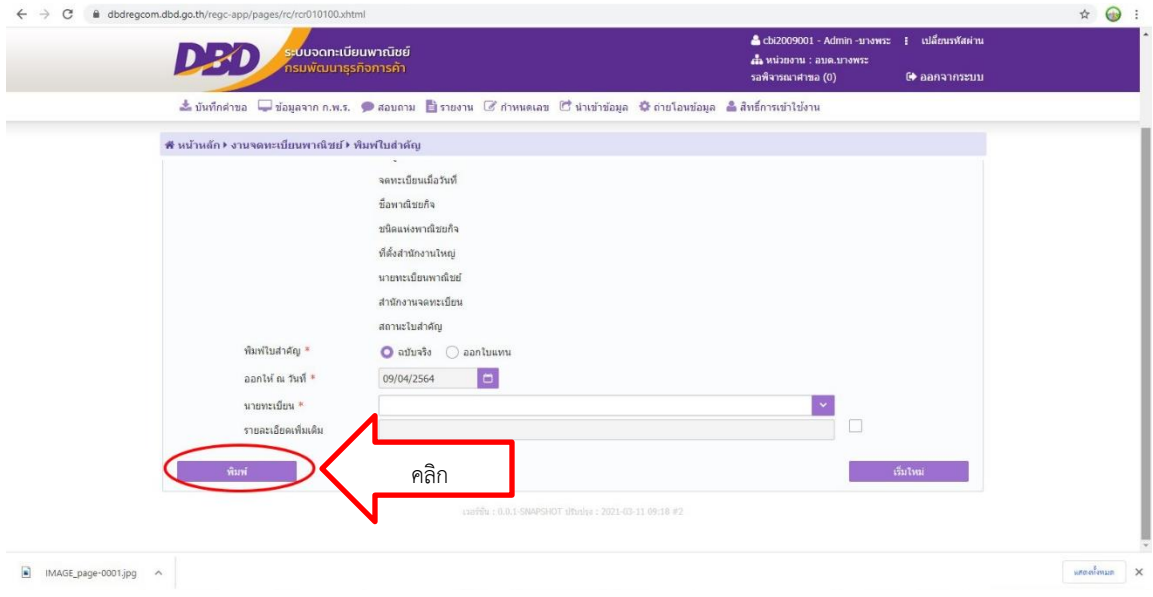

และแสดงหน้าใบสำคัญทะเบียนพาณิชย์

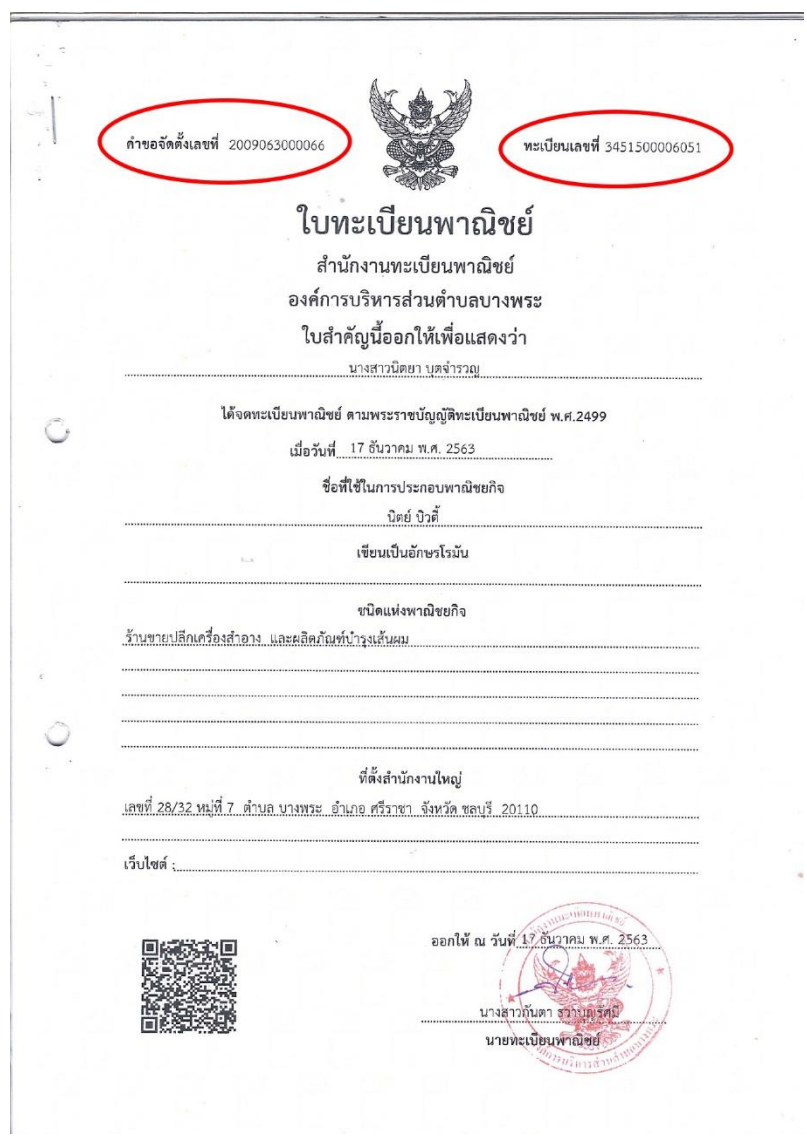

ให้ตรวจสอบความถูกต้องและสั่งพิมพ์ นำเสนอใบทะเบียนพาณิชย์ที่จัดพิมพ์ต่อนายทะเบียน พาณิชย์เพื่อลงนาม และนำจ่ายใบทะเบียนพาณิชย์ให้ผู้ประกอบพาณิชยกิจ

# แผนผังการลดขั้นตอนการขอจดทะเบียนพาณิชย์

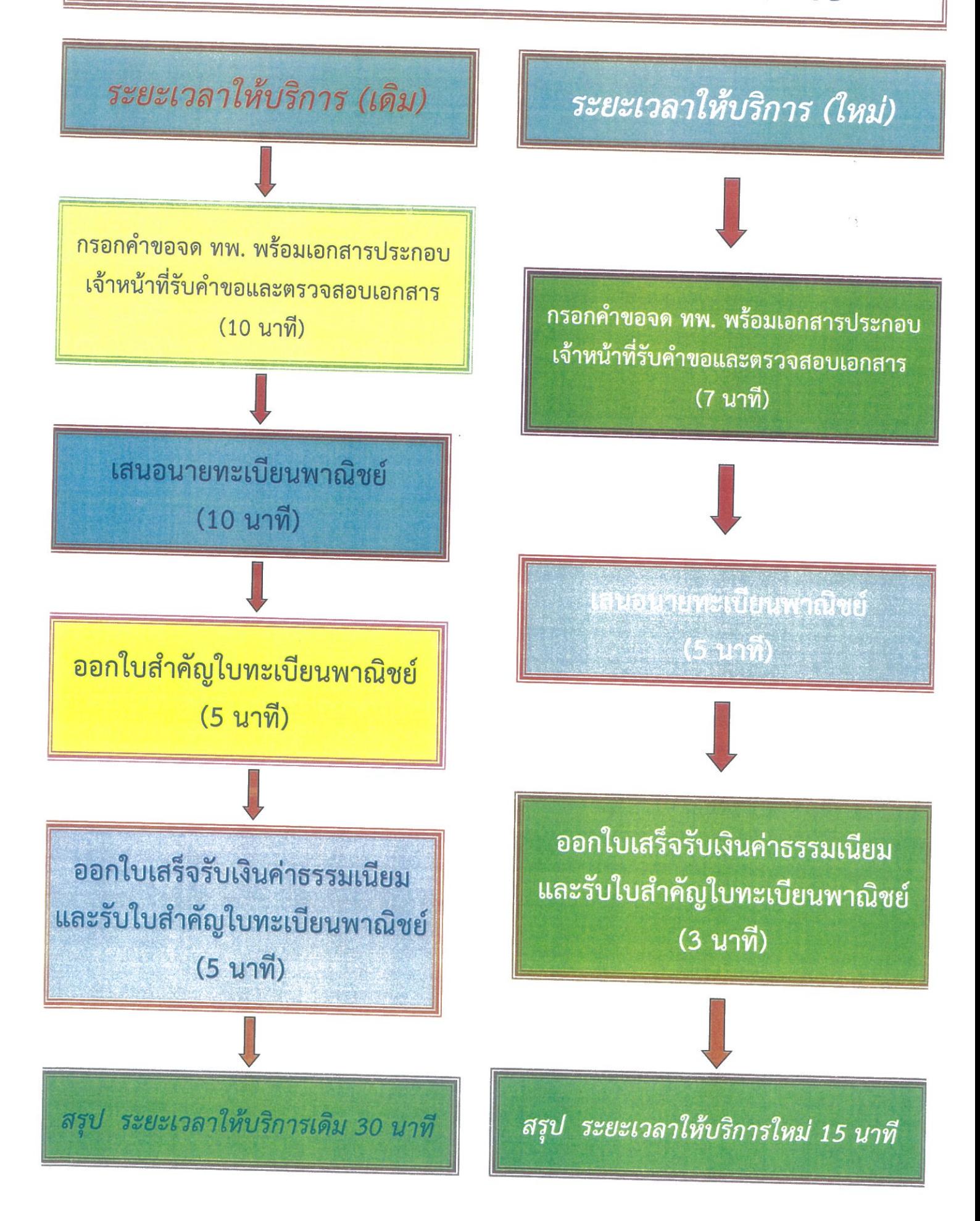

## แผนผังการลดขั้นตอนการจดทะเบียนเปลี่ยนแปลงรายการ

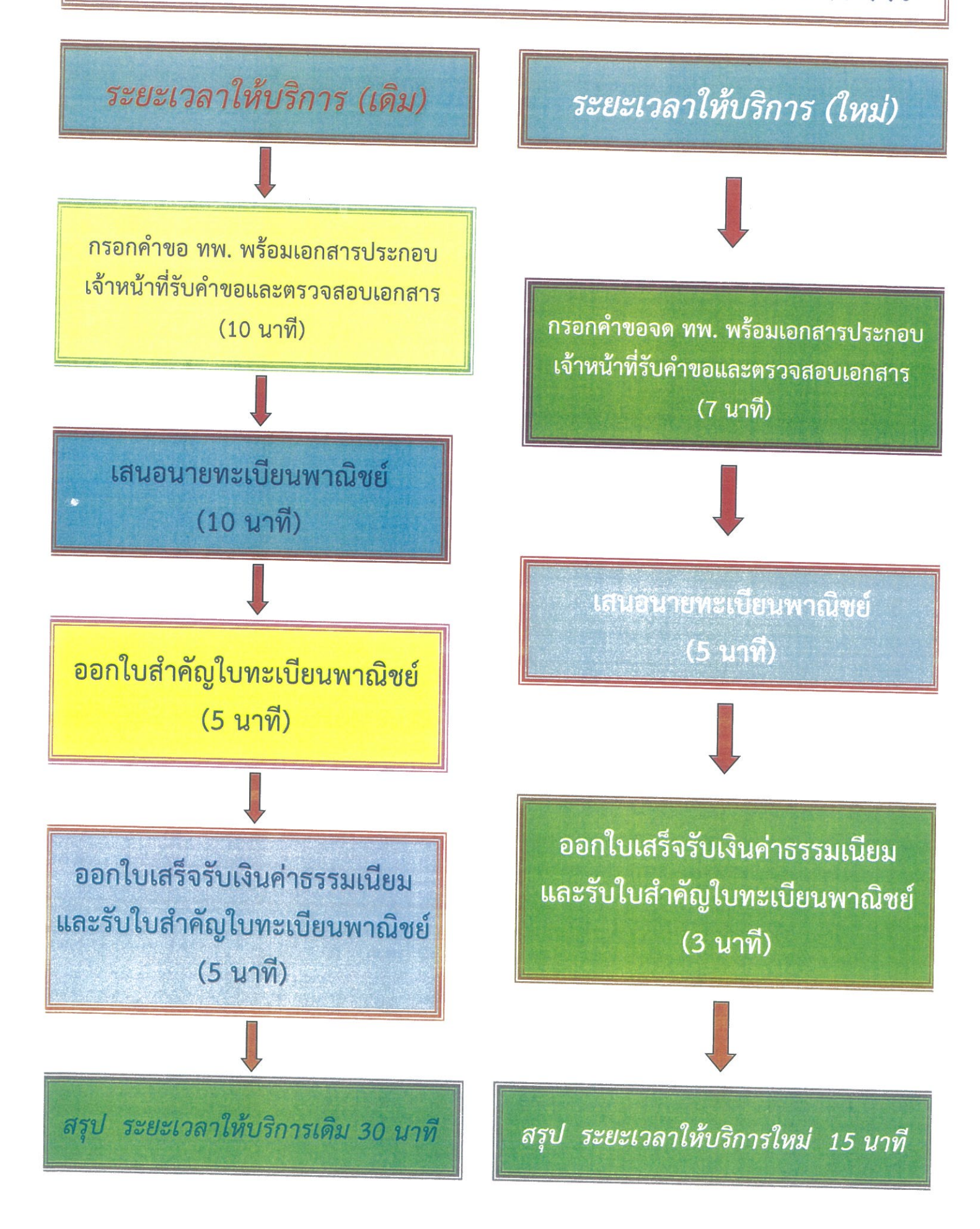

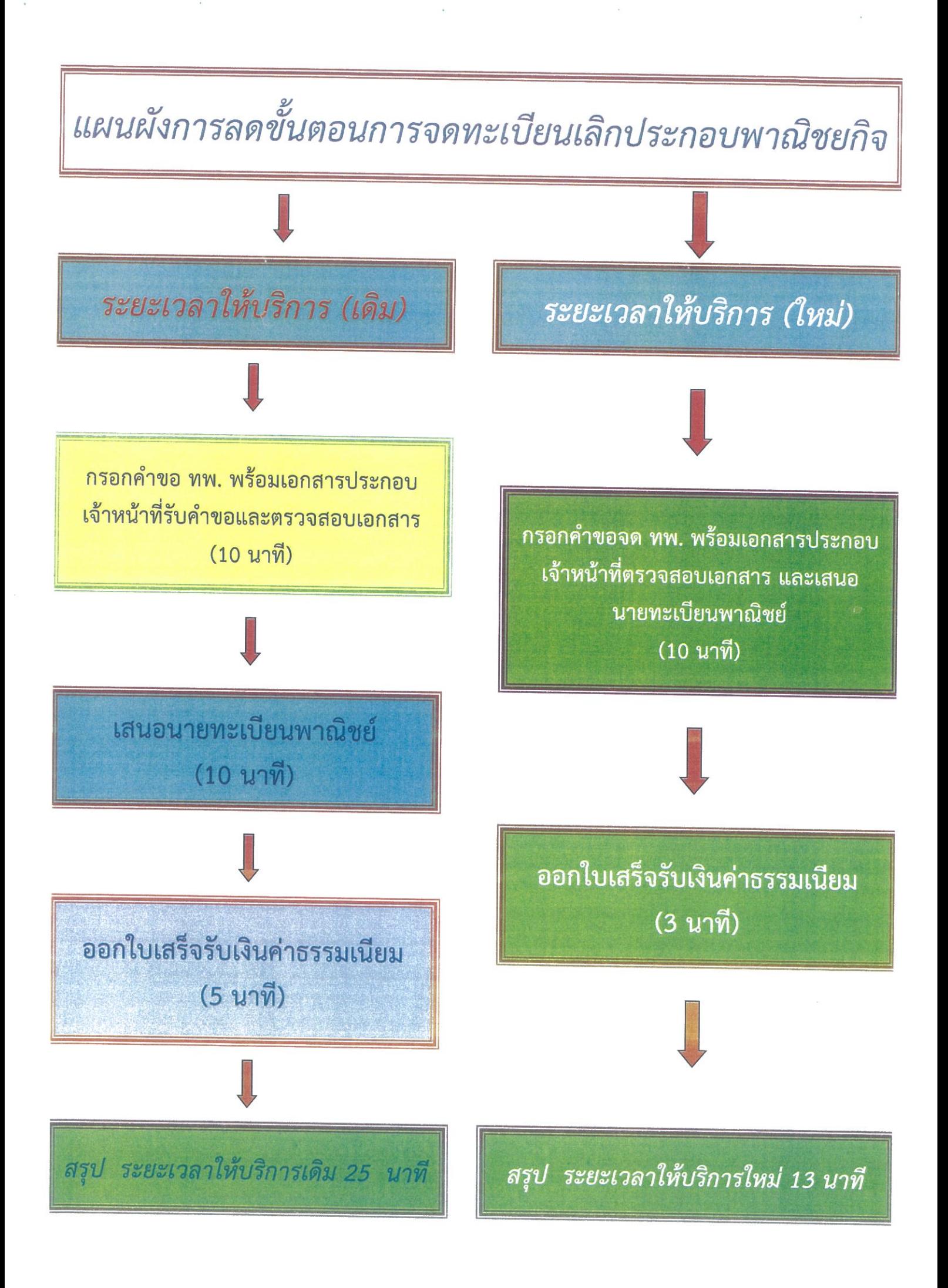